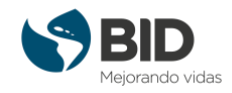

## Cómo subir una foto a mi perfil del aula virtual

Para subir una foto de perfil, debemos entrar en el modo de edición de este al que podemos acceder desde la esquina superior derecha, donde aparece nuestro nombre:

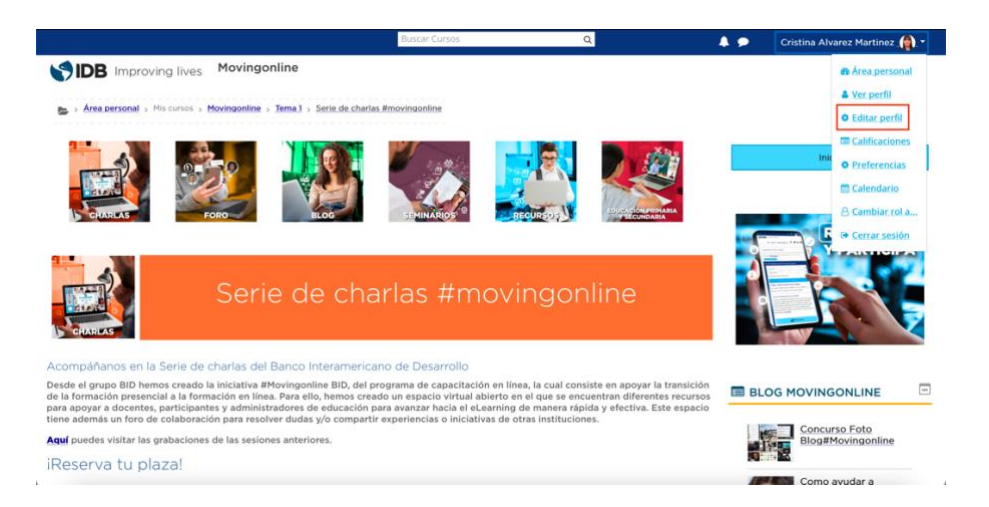

Una vez dentro, debemos llegar a la sección de Imagen del usuario, el espacio para cargar imágenes a la plataforma.

Para subir nuestra foto, podemos o arrastrarla directamente al espacio dedicado para ello o buscarla en nuestro escritorio:

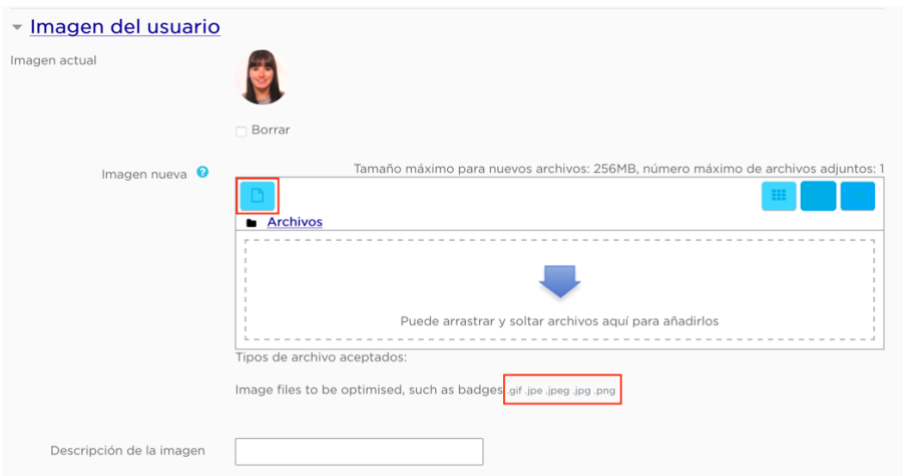

Es importante que la imagen que subamos esté en uno de los formatos que la plataforma soporta: **.gif .jpe .jpeg .jpg .png**, y que, además, no supere los 256MB de tamaño.

Podemos también añadir una descripción de la imagen para que se muestre en el caso de que, por cualquier motivo, esta no se cargue exitosamente.